#### www.uobkayhian.co.th

# ี เจาะลึก Technical Indicators ตอน ว่าด้วยแนวโน้ม 1

ีที่ผ่านมาทั้งหมด 9 ฉบับ เราได้*คุยกันถึงเรื่อง Indicators* และ Oscillators ตัวสำคัญๆ ไปแล้ว คิดว่าน่าจะครอบคลุม และ เพียงพอสำหรับท่านนักลงทนที่จะใช้สำหรับประกอบการตัดสินใจ ลงทนครับ สิ่งหนึ่งที่อยากฝากสำหรับมือใหม่ คือ เลือกใช้เครื่องมือให้ ครอบคลุมทุกมิติ แต่ไม่ต้องใช้ทุกตัวนะครับ

จะว่าไปแล้ว Indicators และ Oscillators เหมือนกับอาวุธ ิภายนอกที่จะมาช่วยนักลงทุน แต่จริง ๆ แล้วส่วนที่สำคัญอีกอย่างหนึ่ง ้คือการวิเคราะห์จากภายใน ถ้าใครเคยดูหนังกำลังภายในต้องเคยได้ ยินคำว่า "กระบื่อย่ที่ใจ"

ใช่แล้วครับ ตั้งแต่ฉบับนี้ เราจะมาเริ่มพดถึงการวิเคราะห์ที่ ้ต้องอาศัยศิลปะเฉพาะตัวเข้าร่วมด้วย โดยขอเริ่มจากสิ่งที่สำคัญที่สด เลยคือเรื่องของแนวโน้มครับ

# แนวโน้ม (Trend)

ไม่ว่าราคาหลักทรัพย์จะเคลื่อนที่ไปในทิศทางใดก็ตาม สิ่งที่ แน่นอนอย่างหนึ่งคือราคาไม่ได้เคลื่อนที่เป็นเส้นตรงไปเรื่อยๆ เช่น ใน ้ทิศทางที่ขาขึ้น ราคาหลักทรัพย์ก็ไม่ได้เพิ่มขึ้นทุกวัน หากแต่จะมีการ ้เคลื่อนที่ทั้งขึ้นและลงสลับกัน (ถ้าขาขึ้น ราคาขึ้นทุกวัน ขาลง ราคาลง ทุกวัน แบบนี้นักลงทุนชอบครับ การลงทุนคงเป็นเรื่องง่าย แต่ชีวิต ้จริงๆ ราคามักสับขาหลอกอยู่เนื่องๆ) ดังนั้นการพิจารณาแนวโน้ม ้จะต้องดูจากลักษณะการขึ้นๆลงๆ ดังกล่าว โดยสามารถแยกภาวะของ แนวโน้ม ได้เป็น 3 ลักษณะ ดังนี้

1. แนวโน้มขาขึ้น (Up Trend)

้มีลักษณะการเคลื่อนไหวของราคาดังรูป

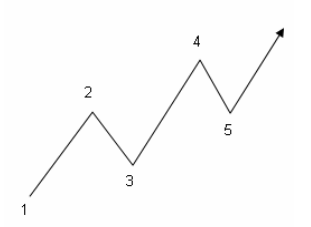

้จดสังเกตของรปแบบราคานี้คือ จด 4 จะสงกว่าจด 2 หรือราคา หลักทรัพย์เวลาขึ้นก็สามารถทำ จดสงสดใหม่ ส่วนตอนที่ราคาย่อตัว ลงก็จะมีแรงซื้อเข้ามาทำให้ราคา ึกลับตัวขึ้น ก่อนที่จะลดลงถึงจุดต่ำ

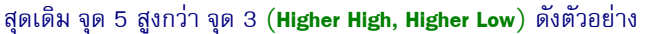

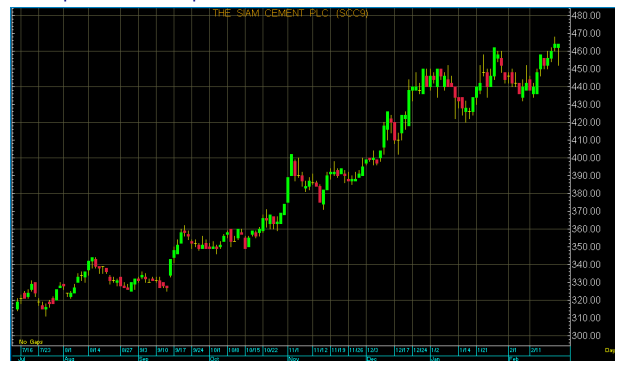

# Technical Magic 12 March 2013, Issue 10

## 2. แนวโน้มขาลง (Down Trend)

้มีลักษณะการเคลื่อนไหวของราคาสลับกับข้อแรก คือ

จดสงสดใหม่ที่เกิด จะต่ำกว่า จุดสูงสุดเดิม คือ จุด 5 จะต่ำกว่า ้จุด 3 และจุดต่ำสุดใหม่จะต่ำกว่า จุดต่ำสุดเดิม คือ จุด 4 ต่ำกว่าจุด 2 (Lower High, Lower Low)

ดังรูปตัวอย่าง

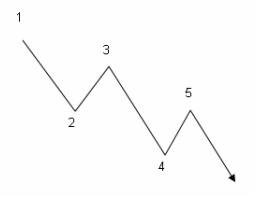

# 3. แนวโน้มออกด้านข้าง (Sideways)

เป็นลักษณะที่พบเมื่อการเคลื่อนไหวของ<mark>ราคายังไม่มี</mark>

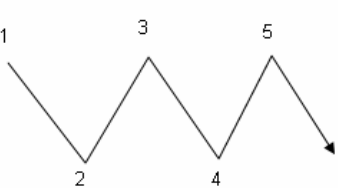

ทิศทางชัดเจน จึงเคลื่อนที่ ขึ้นลงคล้ายฟันปลา โดย จุดสูงสุดใหม่ ก็จะใกล้เคียง กับจุดสูงสุดก่อนหน้า จุด 5 อยู่ระดับเดียวกับจุด 3 และ

จดต่ำสดใหม่ ก็ใกล้เคียงกับจดต่ำสุดเดิม จุด 4 ใกล้เคียงกับจุด 2

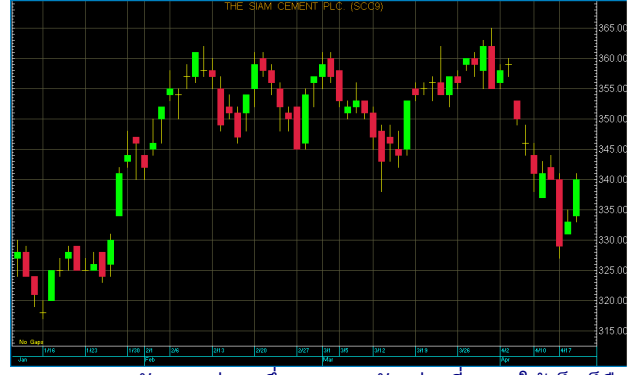

็จุดสังเกตุอย่างหนึ่งจากภาพตัวอย่างที่ยกมาให้เห็นก็คือ ในทางปฏิบัตินั้น ราคาไม่ได้เคลื่อนไหวตามทฤษฎีแบบพอดิบ ี พอดี หายากครับ ดังนั้นในการนำไปใช้ ขอให้ยึดหลักการและด ภาพรวมนะครับ

# BKavl

Your trusted broking partner

## <u>เส้นแนวโน้ม (Trend Line)</u>

้คราวนี้พอเราแบ่งภาวะของแนวโน้ม ได้เป็น 3 ลักษณะ ้อย่างที่ว่าแล้ว สมมติว่าเราอยากเลือกลงทุนในหุ้นที่เป็นแนวโน้ม ์ ขาขึ้น แล้วเราจะซื้อตรงไหนดี ของแนวโน้มขาขึ้น ? ถ้าจะเล่นรอบ ้ก็ต้องบอกว่าซื้อตอนราคาปรับตัวลง และขายตอนราคาปรับตัวขึ้น ว่าแต่ ปรับตัวลงถึงแค่ไหนถึงซื้อดี และปรับตัวขึ้นถึงเมื่อไหร่จึง <mark>ขาย? เครื่องมือที่จะมาช่วยตอบคำถามเหล่านี้ได้ ก็คือเส้นแนว</mark> โน้มครับ มาแยกด ทั้ง 3 กรณีกันครับ

# 1. เส้นแนวโน้มขาขึ้น (Up Trend Line)

้เริ่มจากเลือกจุดต่ำสุด 2 จุดที่อยู่ที่ติดกัน ลากเส้นเชื่อม และลากเลยไปทางด้านขวาให้สุดๆ ไปเลยครับ

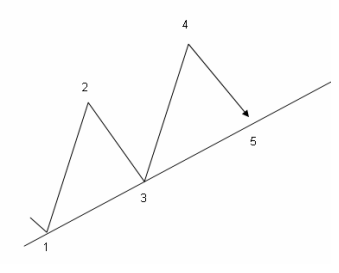

จากรูป คือล*ากเส้นเชื่อม จุด 1 และ 3* จากนั้นลาก ยาวเลยไปทางขวาสดๆ ครับ คราวนี้รอสังเกตครับ ตอนที่ราคาปรับตัวกลับมา ใหม่ ตรงแถวๆ จุด 5 ถ้า มาถึงเส้นแล้วราคาเด้งขึ้น

ทันทีละก็จะเป็นการแสดงหรือยืนยันความสำคัญของเส้นที่เราลาก หรือเรียกว่าเส้นที่ลากนั้นมีนัยสำคัญครับ (ยิ่งราคาถอยกลับมาเด้ง ที่เส้นนี้หลายครั้ง นัยสำคัญของเส้นก็จะยิ่งมาก)

การใช้ประโยชน์ คือหลังจากที่ราคามา เด้งที่จุดที่ 5 แล้ว จากนั้นพอราคาทำยอด ้จดที่ 6 และถอยลงมา นักลงทุนใช้ที่จุดที่ 7 เป็นจดเข้าซื้อครับ

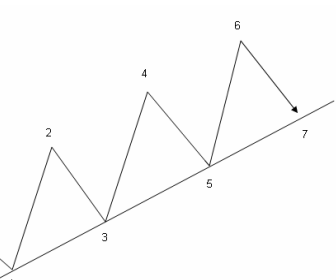

้บางคนใจร้อนหน่อย พอจดที่ 5 เด้ง ก็เริ่มซื้อกันแล้ว อันนี้เป็น เทคนิคของนักลงทุนแต่ละคน ที่จะปรับใช้กันครับ

้พอได้หุ้นมาแล้ว คราวนี้ทำไงต่อดี จะขายที่ไหน หลายๆ ้คนคงเกิดคำถามขึ้นในใจใช่ไหมครับ ไม่ยากครับ การหาราคา เป้าหมาย ให้ทำดังนี้

1 สร้างเส้นตรงอีกเส้น ที่ขนานกับเส้นแนวโน้มขาขึ้นที่ เราสร้างได้ และพิจารณาแล้วว่ามีนัยสำคัญ

่ 2. สำหรับตำแหน่งการวางก็คือให้วางเส้นขนานนั้นไว้ที่ ี จุดสูงสุด ที่อยู่ระหว่าง 2 จุดต่ำสุดที่เราใช้สร้างเส้นแนวโน้มขาขึ้น ึ่งงไหม ครับ ถ้างง ดูรูป ด้านขวาดีกว่าครับ

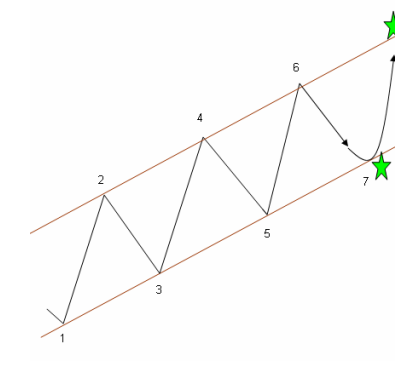

จากรูป พอเราได้ เส้นแนวโน้มขาขึ้นแล้ว สร้างเส้นขนานเสร็จ ้คราวนี้ก็มาด จดสงสด ที่อยู่ระหว่าง จุดที่ 1 และ 3 ก็คือจด 2 ใช่ ไหมครับ งั้นเราก็เอา เส้นขนานที่ได้ไปวางไว้ ตรงนั้นเลย

**Technical Magic** 

12 March 2013, Issue 10

สรปก็คือซื้อที่ดาวด้านล่าง และไปขายเอาที่ดาวด้านบน  $\frac{1}{3}$ ายไหมครับ  $\Lambda$ 

# กรณีศึกษา

ดูกับข้อมูลของจริงกันบ้างนะครับ **ตัวอย่างกราฟ scc** ช่วงปลายปีที่แล้วจนถึงปัจจุบัน

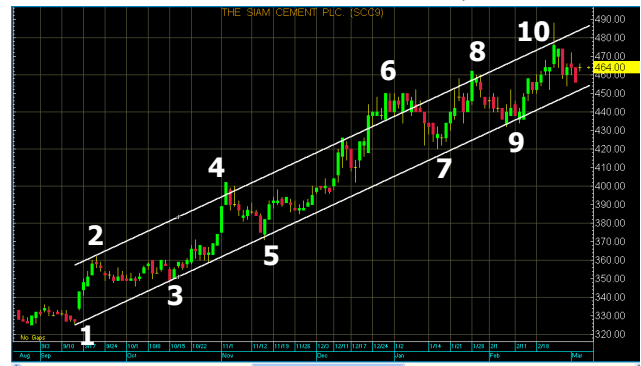

.<br>1. เริ่มจากการสังเกตก่อน เราจะพบลักษณะการเคลื่อนที่ของ ราคาที่ทำ **Higher High, Higher Low** คือจุด 1 2 3 และ 4 โดย ขณะที่พบ ราคาก็กำลังย่อตัวลงมาจากจุดที่ 4

2. ในภาวะ แนวโน้มขาขึ้น หรือ **Up Trend** ลากเส้นเชื่อมจุดต่ำสุด ี่สองจุด ในที่นี้คือจุด 1 และจุด 3 โดยลากผ่านจุด 3 ยาวไปสุด ทางขวา

่ 3. รอจนราคามาแตะเส้นแนวโน้มขาขึ้น หรือ **Up Trend Line** ที่จุด ี ที่ 5 เป็นการยืนยันความมีนัยสำคัญของเส้นที่เราลาก

4. นั่งรอราคาลงมาแตะเส้นแนวโน้มขาขึ้นอีกครั้ง และซื้อที่จุดที่ 7 5. สร้างเส้นขนานกับเส้นแนวโน้มขาขึ้นและไปวางไว้ผ่านจุดที่ 2 เพื่อสร้างเป้าหมายสำหรับขาย

6. ขายเมื่อราคาแตะเส้นขนานที่จดที่ 8

7. รอบถัดมา ซื้อที่จุดที่ 9 และขายที่จุดที่ 10

้จะเห็นว่าชีวิตจริง เส้นอาจไม่สวยเหมือนทฤษฎี แต่สร้าง ผลตอบแทนได้ ฉบับหน้ามาดูการทำกำไรในขาลงกันครับ ●

# **Your trusted broking partner**

### www.uobkayhian.co.th

# Technical Magic

# การเรียกใช้จาก APEX

้ บนโปรแกรม **APEX** หลังจากเรียกกราฟราคาขึ้นมาแล้ว ์ ทำการลากเส้นแนวโน้ม ได้ดังนี้

# 1. เรียกเครื่องมือสร้างเส้นแนวโน้ม

จากหน้าจอกราฟ เรียกใช้แถบเครื่องมือสำหรับสร้าง ี เส้นแนวโน้ม จากปุ่ม Trend Mode ดังรูป

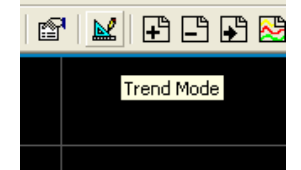

ี จะได้แถบเครื่องมือเพิ่มดังรูป และเมาส์กลายเป็นรูปดินสอ

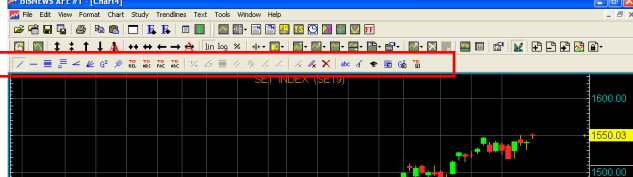

### 2. สร้างเส้นแนวโน้ม

"เลือกปุ่มเครื่องมือซ้ายสุด แล้วทำการคลิ๊กซ้ายที่จุดที่ 1 ี ลากเมาส์ไปจุดที่ 3 ปล่อยเมาส์ จะได้เส้นตรง และเมื่อดับเบิ้ลคลิ๊ก ที่จุดปลายด้านใดก็จะเป็นการเพิ่มความยาวเส้นด้านนั้นออกไป

## 3. สร้างเส้นขนาน

ี คลิ๊กขวาที่เส้นแนวโน้ม เลือก หัวข้อ Parallel

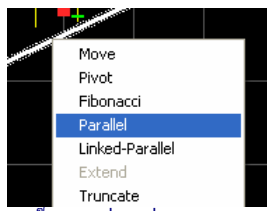

" และเมื่อเอาเมาส์ไปคลิ๊กซ้ายที่จุดที่ 2 จะได้เส้นขนานเกิดขึ้น ดังรูป

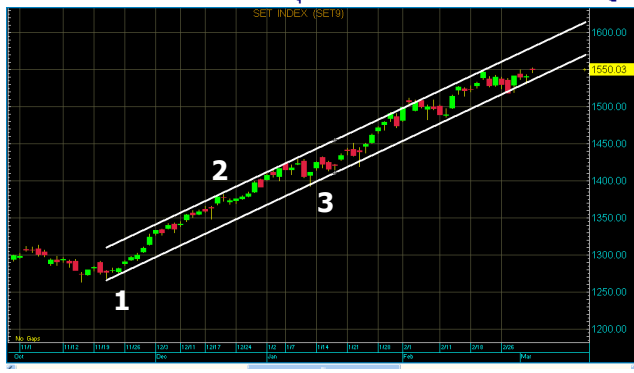

# าก APEX  $\qquad$  . The contract of the contract of the contract of the contract of the contract of the contract of the contract of the contract of the contract of the contract of the contract of the contract of the contract

้ สำหรับ **eFinance** นั้น หลังจาก log in เลือก Insert – -

> **Graph** แล้ว ก็ทำการลากเส้นแนวโน้ม ได้ดังนี้

# 1. เรียกเครื่องมือสร้างเส้นแนวโน้ม

จากหน้าจอกราฟ เรียกใช้แถบเครื่องมือสำหรับสร้าง เส้นแนวโน้ม จากปุ่มรูปตัว **т** มุมบนขวาดังรูป

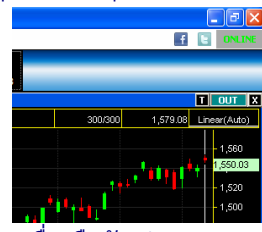

### จะได้แถบเครื่องมือดังรูป

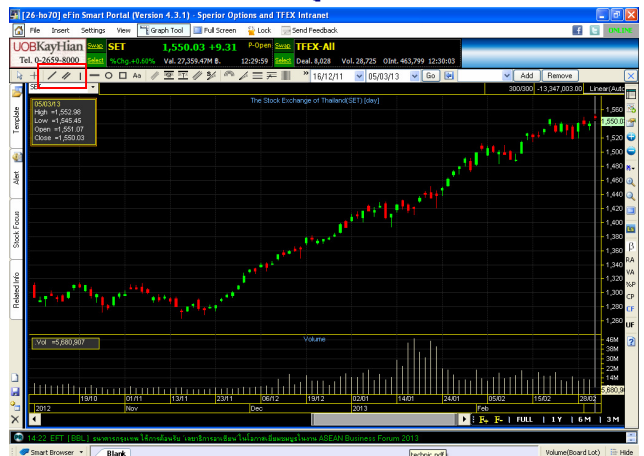

### 2. สร้างเส้นแนวโน้ม

เลือกป่ม **TrendLine** เพื่อสร้างเส้นแนวโน้ม โดยคลิ๊กซ้าย ที่จุดเริ่มต้น และคลิ๊กซ้ายอีกครั้งที่จุดปลายทาง

# 3. สร้างเส้นขนาน

ี คลิ๊กเมาส์เลือกเส้นแนวโน้ม จากนั้นเลือกปุ่ม **Parallel** Line และคลิ๊กซ้ายอีกครั้งในตำแหน่งที่ต้องการวางเส้นขนาน

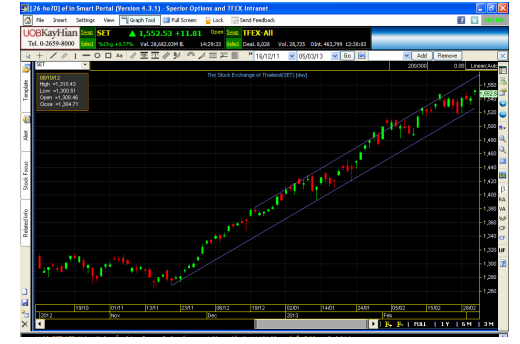

้แล้วพบกันใหม่ฉบับหน้าครับ ●

รายงานฉบับนี้จัดทำขึ้นโดยข้อมูลเท่าที่ปราญและเชื่อว่าเป็นที่น่าเชื่อถือไม่แก่นก็เอเป็นการในของและความสมบูรณ์ของ<br>ผู้จัดทำขอสงวนสิทธ์ในการปลี่ยนแปลงความเห็นห้อประมาณการณ์ที่เกิดเป็นการและเจ้า จะไม่เกิดการเข้าไม่ไม่กำกับการท